## *Connecting to SVAKO Wi-Fi with Windows 7..*

To connect to SVAKO Wi-Fi it is necessary to configure your computer. There are two ways to do this - automatic and manual.

## **1. AUTOMATIC**

1.1. Download "SVAKO. exe" file and click the left mouse button twice on the file. Starts automatic configuration.

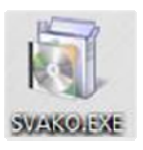

1.2. After the completion of the configuration process, there a window appears. Click "**OK"**.

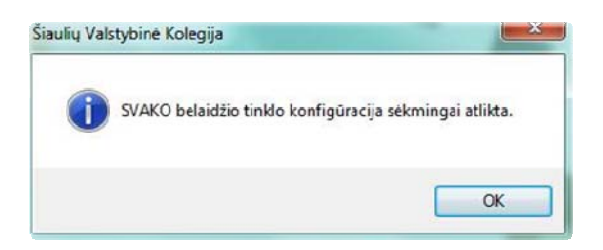

I.3. In the lower-right corner of the screen Notification area in Systemtray find the Internet icon  $\frac{1}{1}$  and click once with left key on the mouse. Select "SVAKO" Wi-Fi and click Connect.

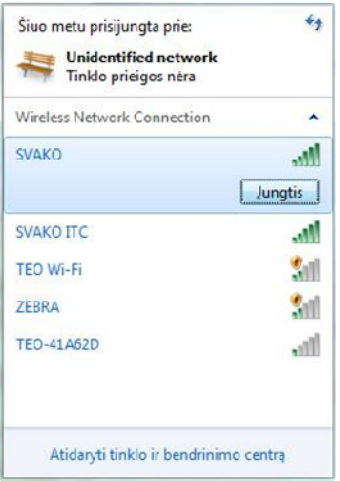

I.4. There is a login form in which enter login name - SVAKO ID and password - **SVAKO ID password**.

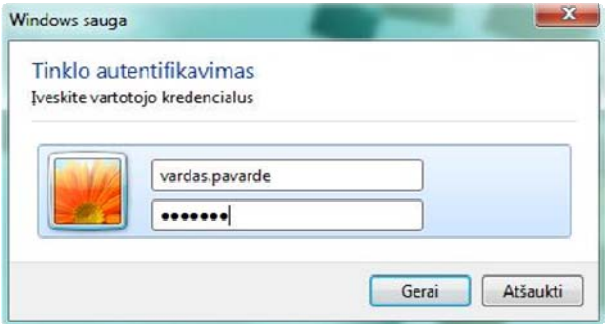

*After completion of these steps you should have access to "SVAKO" Wi-Fi. If you cannot connect please check your login details.* 

## **2. MANUAL:**

**2.2.** In the lower-right corner of the screen in the Notification area, Systemtray find the

Internet icon  $\mathbb{F}$  and click right key on the mouse. When more options are opened, click **"Open Network and Sharing Center."** 

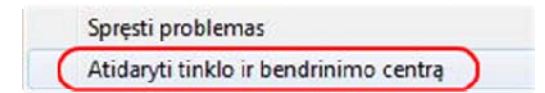

**2.3.** When network and sharing center is opened click on **"Manage wireless networks".** 

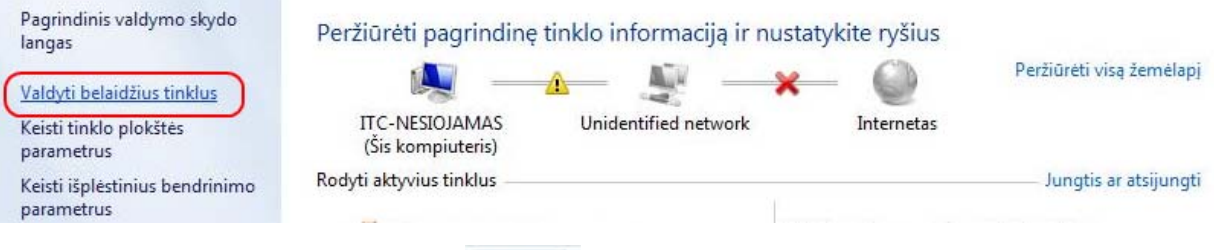

- **2.4.** In the next window click "Add" Prideti
- **2.5.** In the next window select **"Manually create a network profile."**

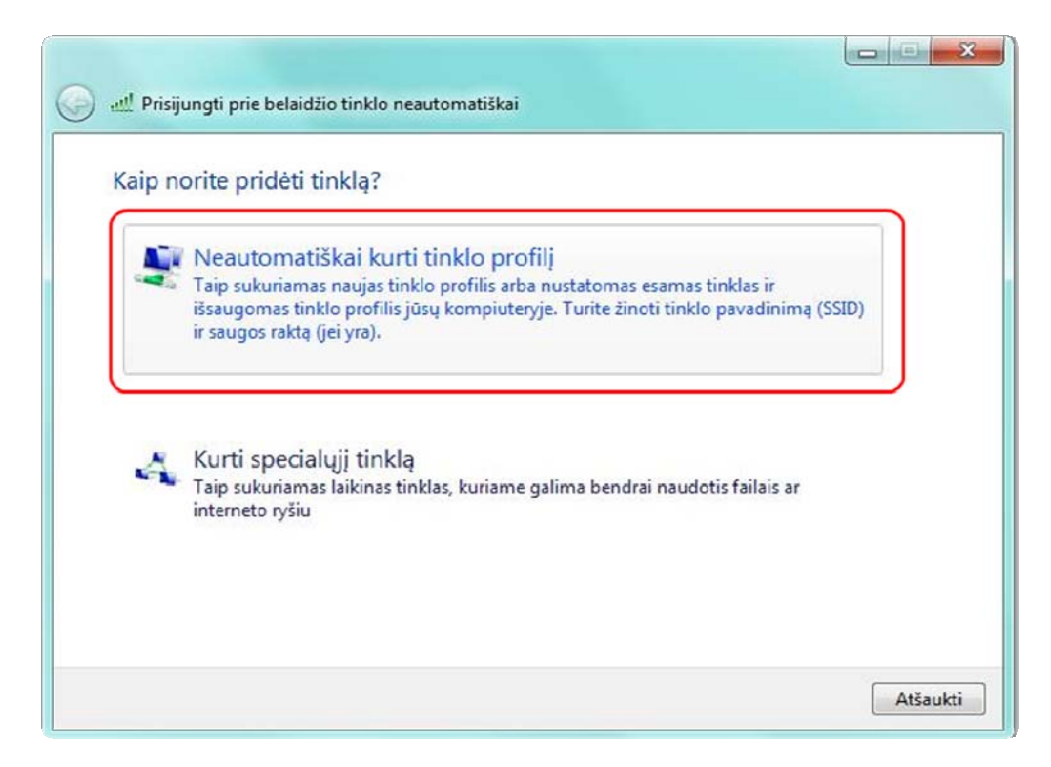

**2.6.** In the newly opened window enter and select everything as shown in the picture below. After filling in boxes outlined in red click **Next.** 

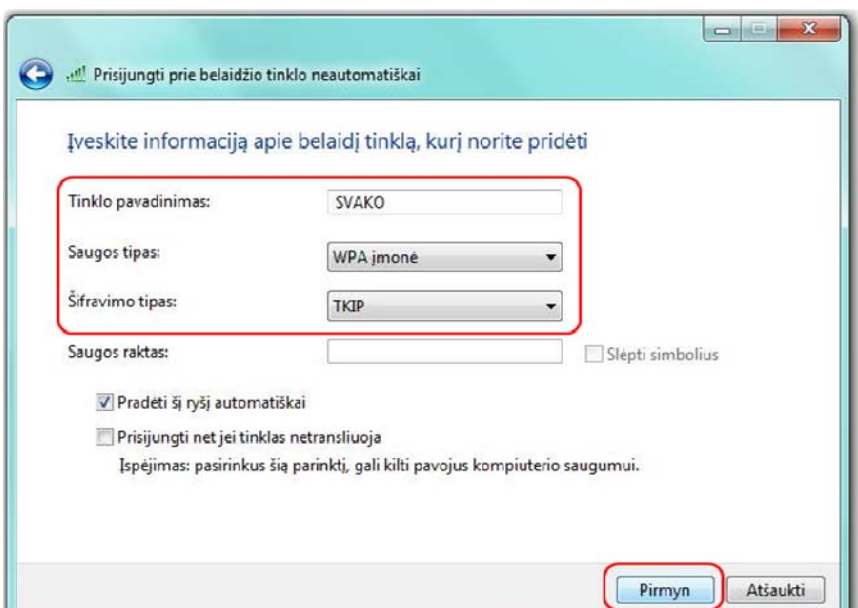

**2.7.** In the next step select **"Change connection settings"**.

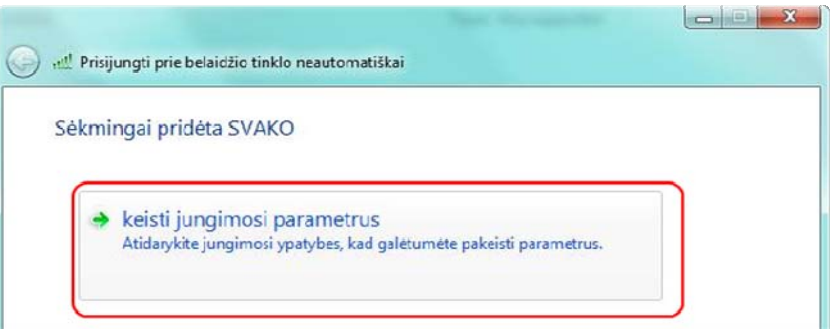

**2.8.** In the new settings window select the tab **"Security"** and click **"Settings"** as shown in the picture below.

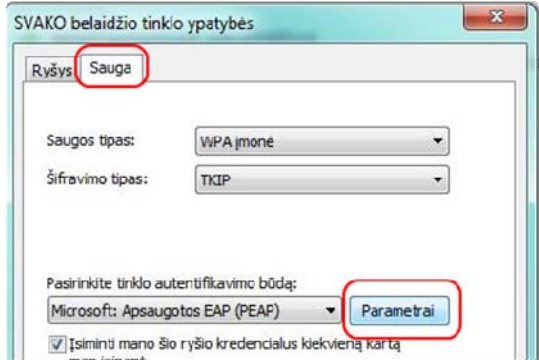

**2.9.** Be sure to uncheck the box in the new window **"Validate server certificate"**. Next click **"Configure"**.

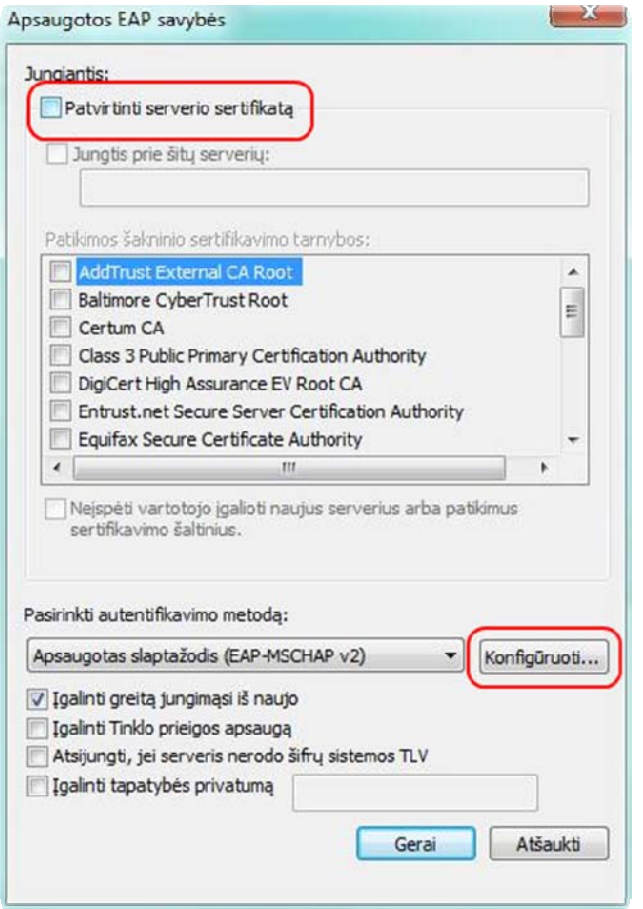

**2.10.** In the new window, remove the checkmark from **"Automatically use my Windows logon name and password"**. Confirm the configuration in two windows by clicking OK.

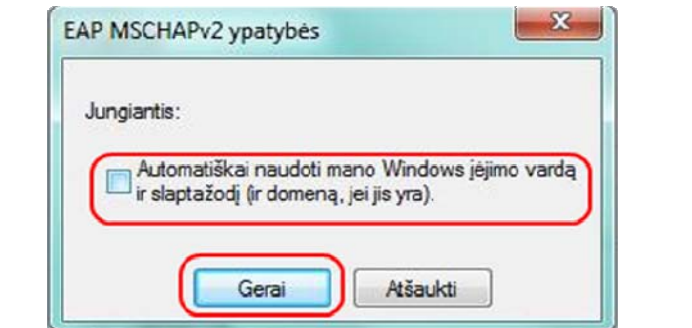

**2.11.** Return to configuration window described in Step 2.8., but now click **"Advanced settings".** 

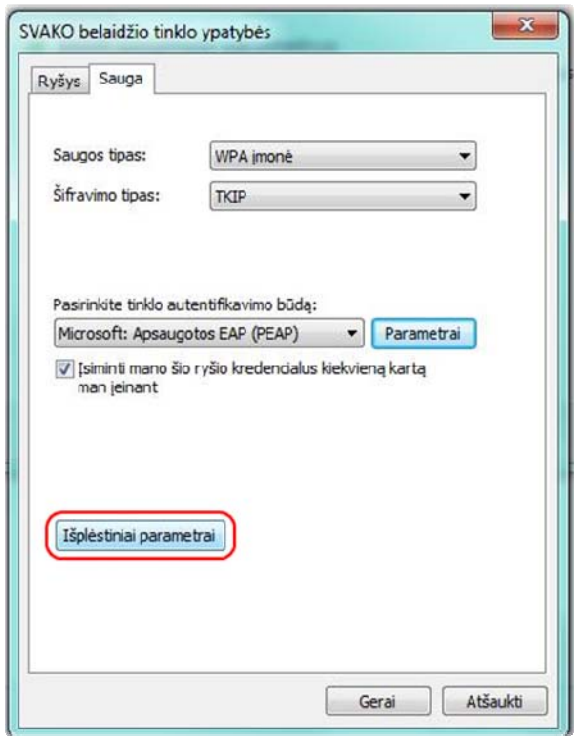

**2.12.** In the next window, select **"Specify authentication mode".** Confirm the configuration in two windows by double clicking "OK". Configuration is complete.

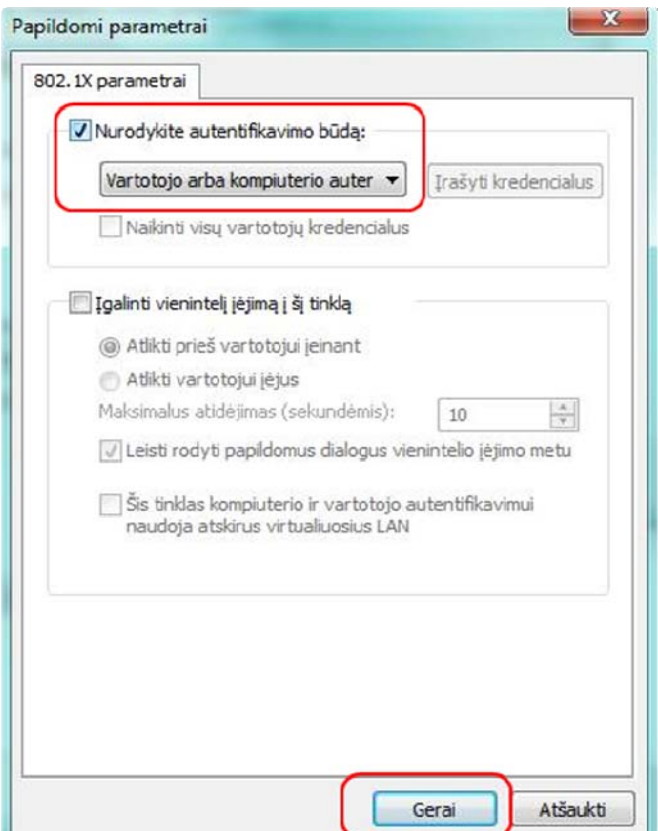

**2.13.** You can connect now. In the bottom right corner of the Notification area in Systemtray find the Interned icon **1.1** and left-click on it once. Select "**SVAKO"** wireless network and click **"Connect".**

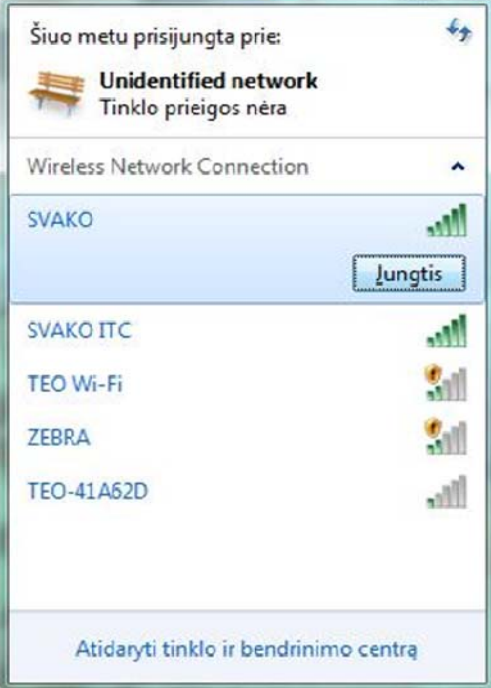

**2.14.** Opens a login form where enter login name - SVAKO ID and password - **SVAKO ID password**.

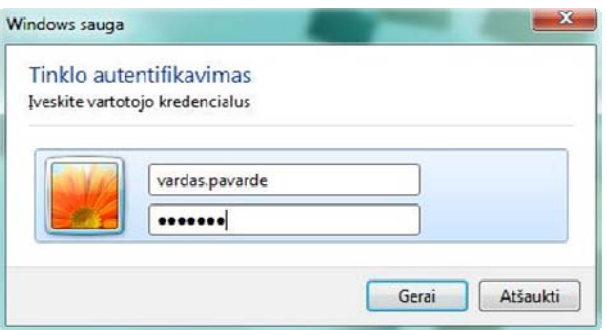

*After completion of these steps you should have access to "SVAKO" Wi-Fi. If you cannot connect please check your login details.*